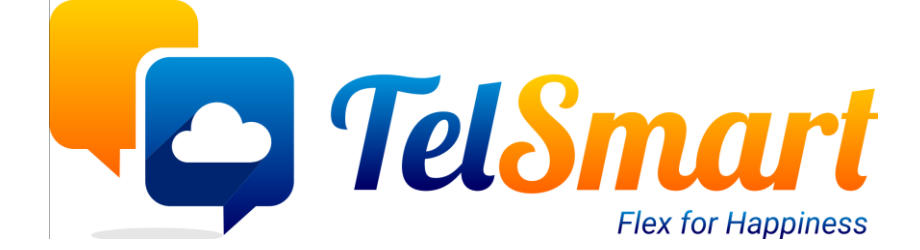

# Lead Generators

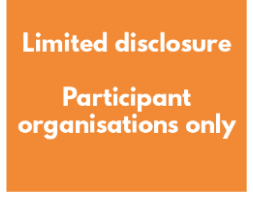

## Introduction

Een korte uitleg hoe een verantwoordelijke lead generators/contracts aanmaakt en managed in Odoo

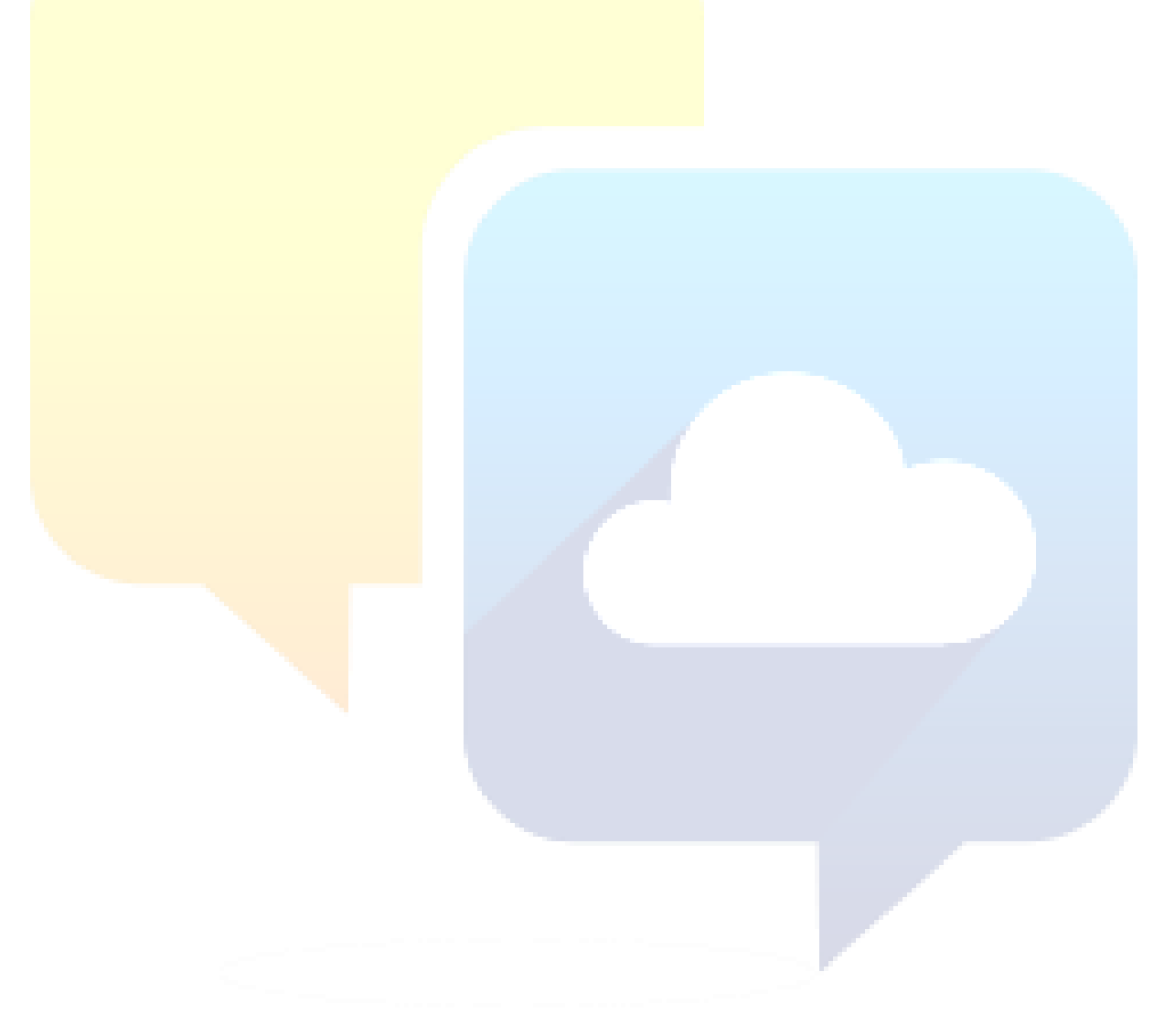

### Table of Contents

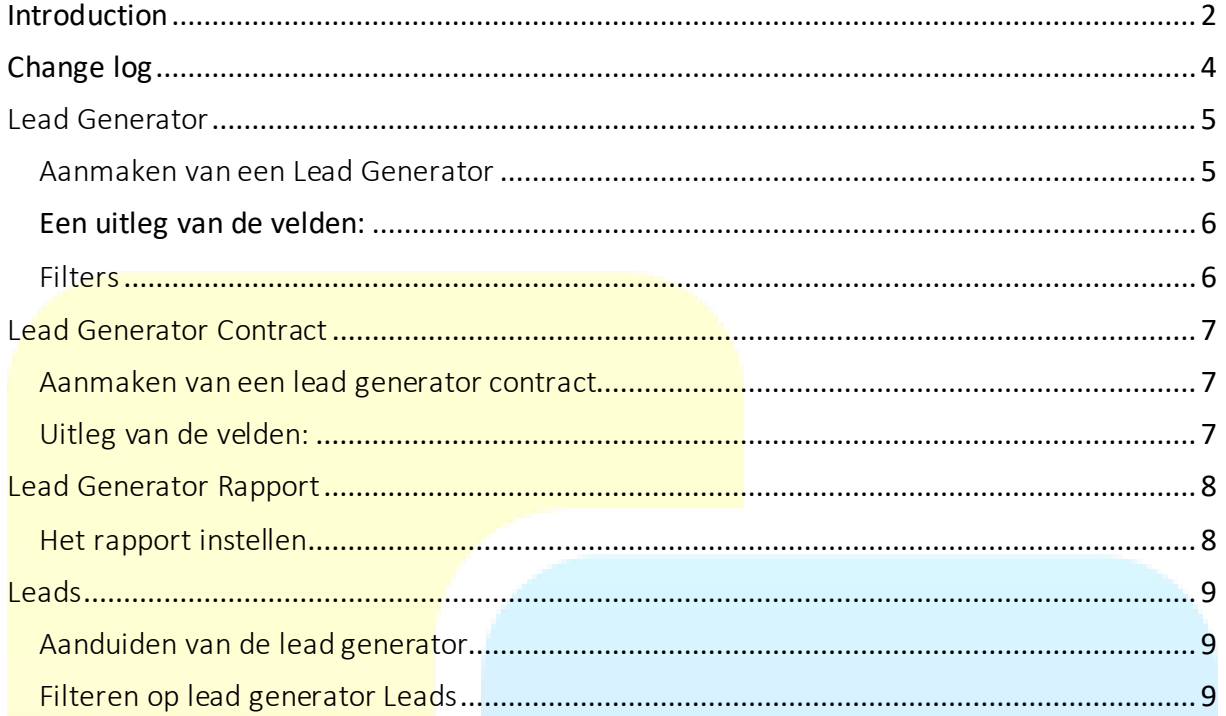

## Change log

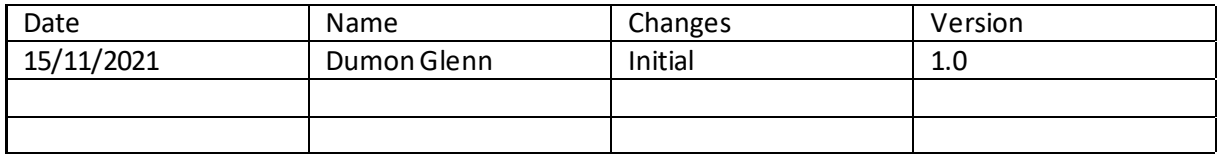

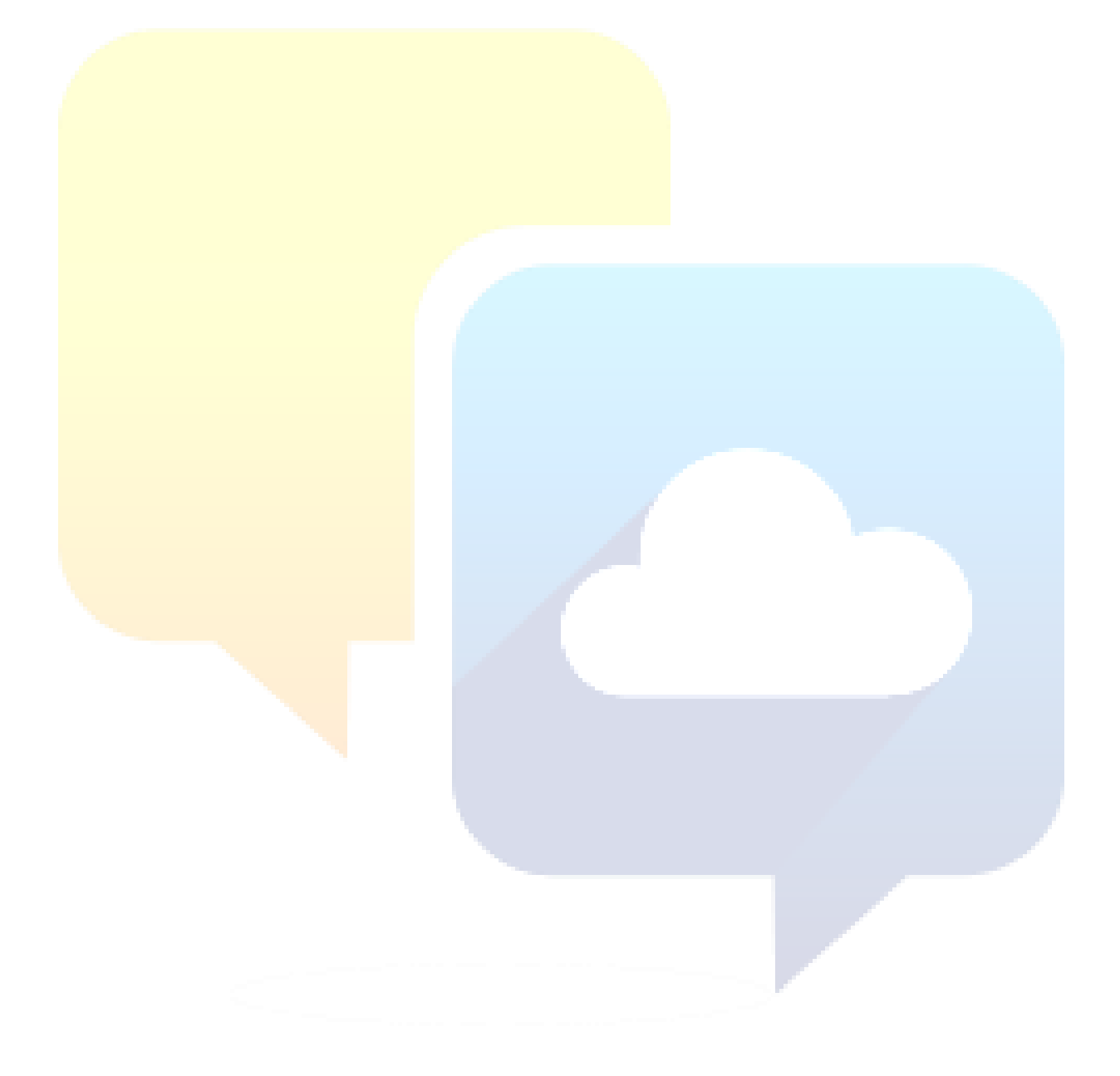

## Lead Generator

Een lead generator is een externe partner die voor ons (TelSmart) lead aanbrengt dmv verschillende strategiën.

Aanmaken van een Lead Generator

Hiervoor gebruiken we de module "**Contacten"**.

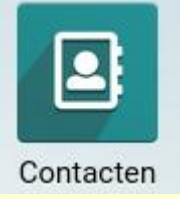

In de menu aan de bovenkant van het scherm vinden we een menu-item **"Lead generator"**

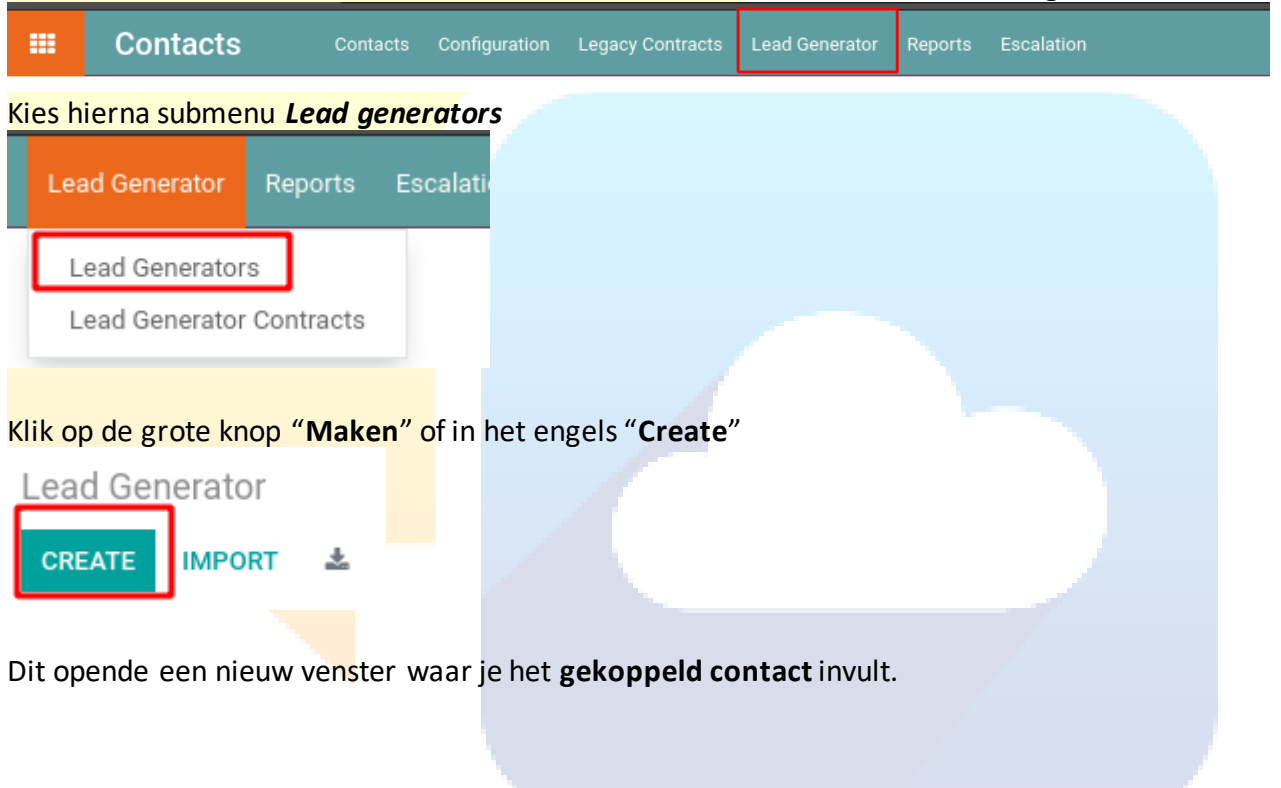

#### Een uitleg van de velden:

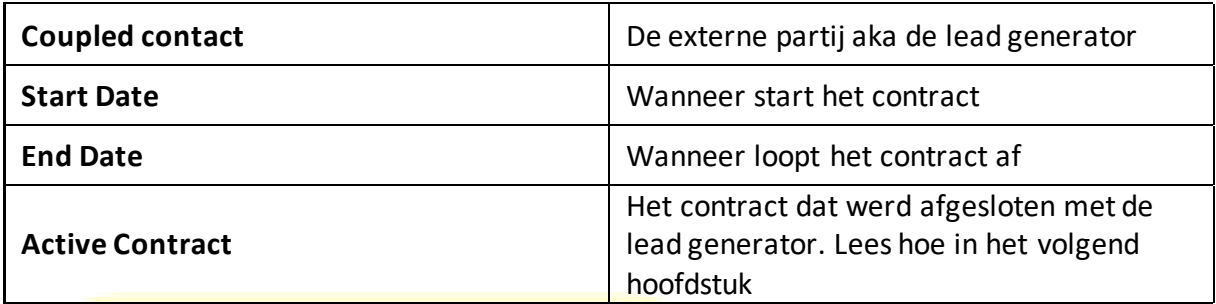

Verder zien we op het scherm ook een samenvatting van het geselecteerde contract en de geassocieerde leads

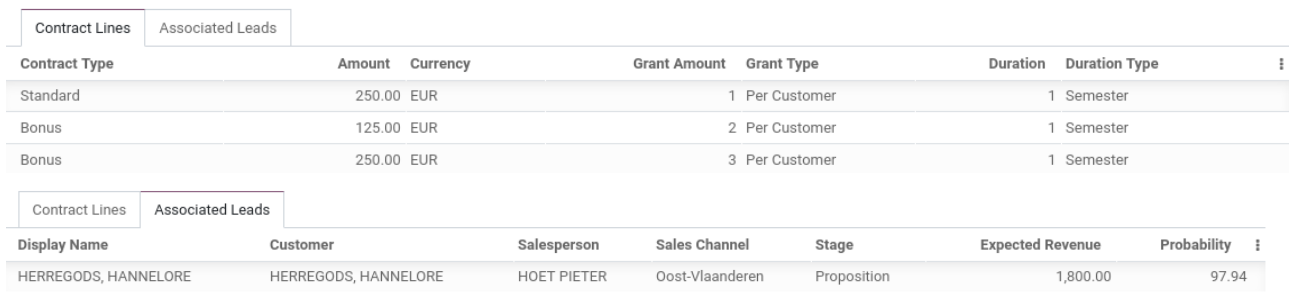

#### Filters

Om de lead generators terug te vinden in de lijst van contacten kunnen we de filter **lead generator** aanduiden

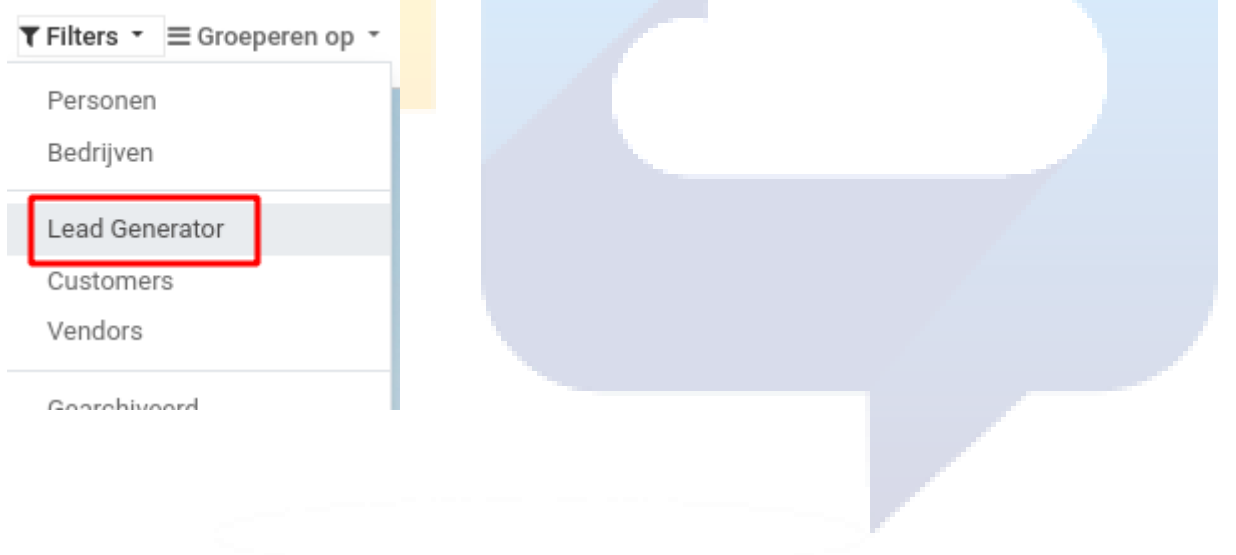

## Lead Generator Contract

Dit zijn de afspraken die gemaakt werden ivm de periodieke betalingen.

#### Aanmaken van een lead generator contract

Hiervoor gebruiken we de module "**Contacten"**.

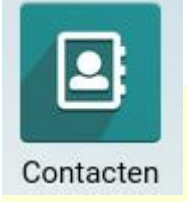

In de menu aan de bovenkant van het scherm vinden we een menu-item **"Lead generator"**

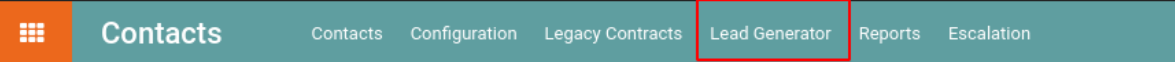

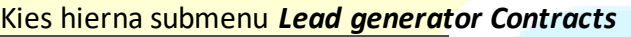

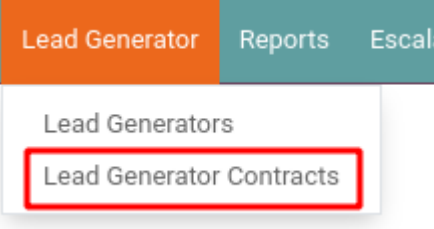

#### Klik op de grote knop "**Maken**" of in het engels "**Create**"

**Lead Generator Contracts** 

CREATE **IMPORT** 圡

#### Uitleg van de velden:

Meerdere lijnen zijn combineerbaar!

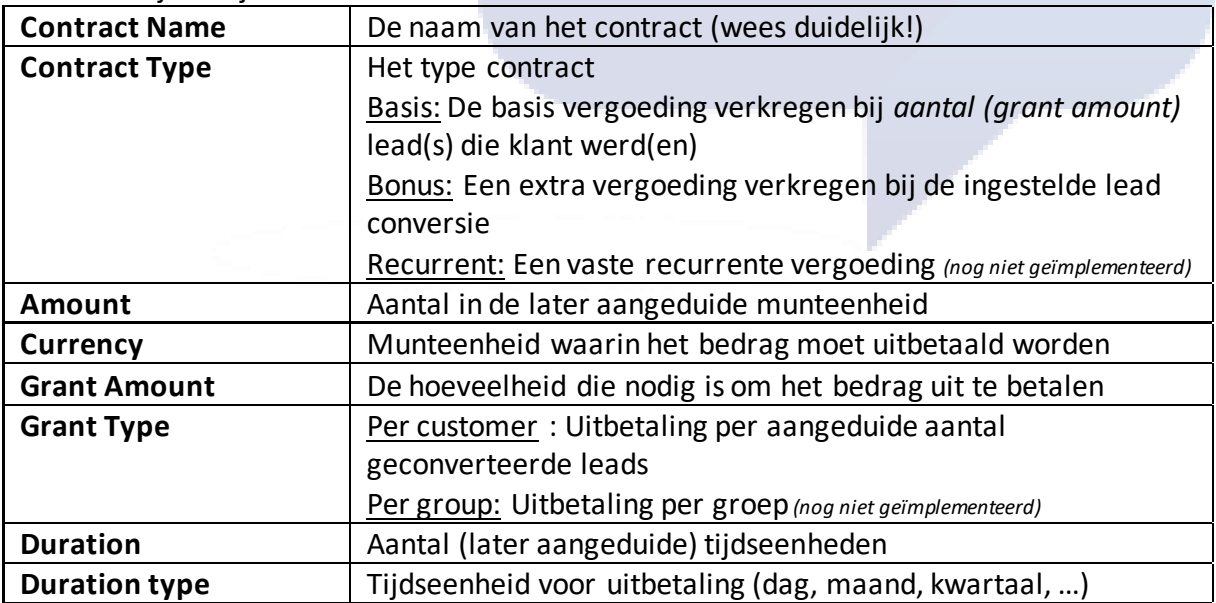

## Lead Generator Rapport

Om een rapport te trekken van het aantal leads dan een generator ons heeft voorzien, dient men het **lead generator report** aan te klikken in het menu Reports

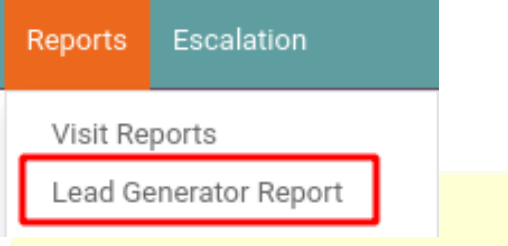

#### Het rapport instellen

Selecteer de Lead Generator waarvoor u het rapport wilt trekken, samen met de start & eind datum.

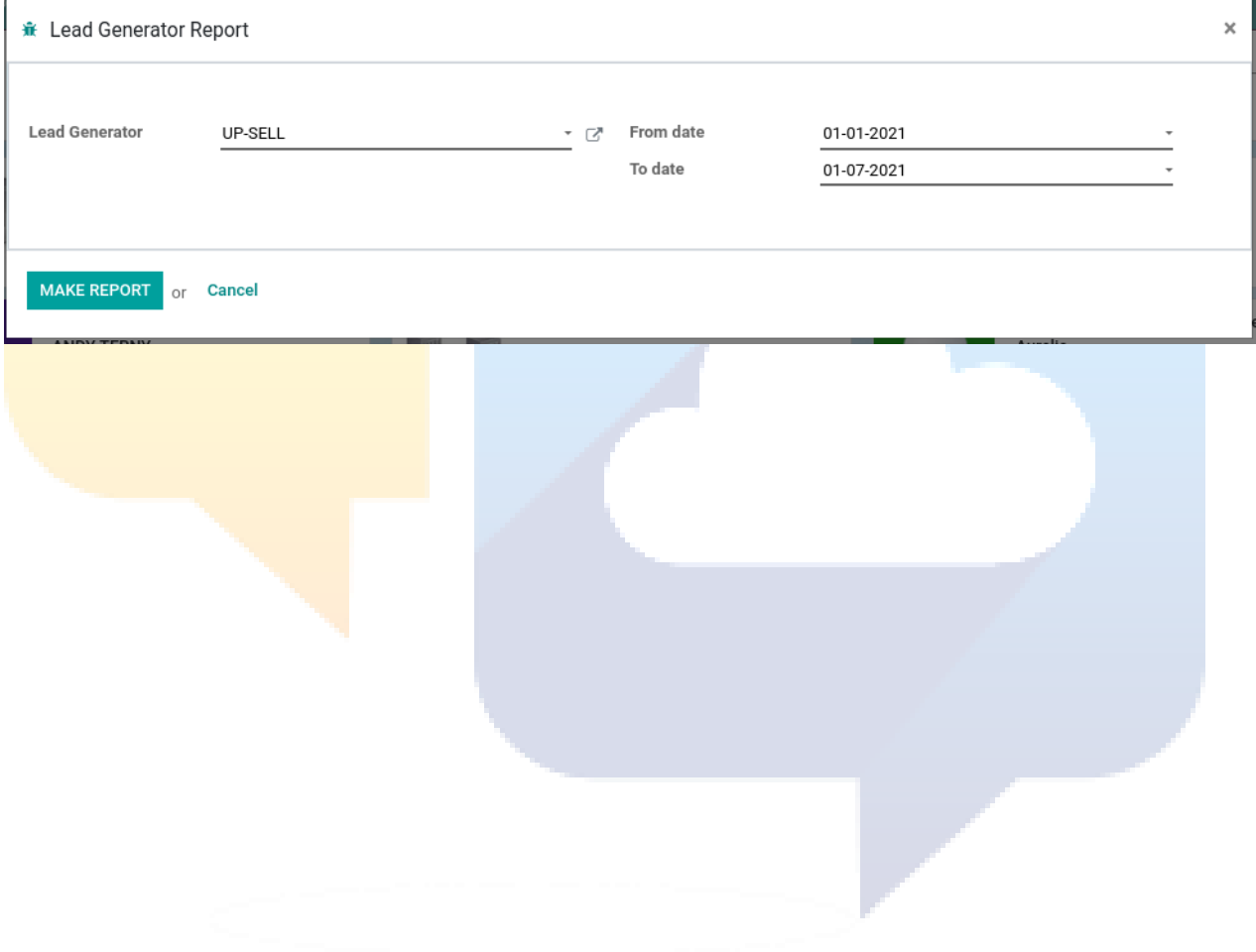

## Leads

#### Aanduiden van de lead generator

Hiervoor gebruiken we de module "**CRM**" oftewel "**Relatiebeheer"**

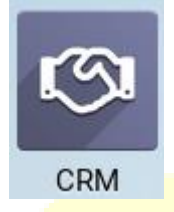

Eenmaal een lead aangemaakt werd kan de lead generator ingevuld worden in het toepasselijke veld **Referenced by**

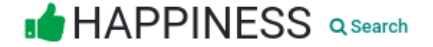

#### 666.00 € at 100.00 %

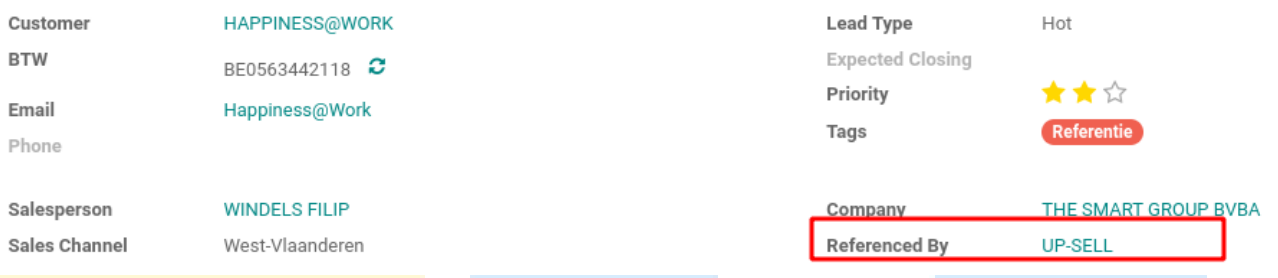

#### Filteren op lead generator Leads

In de Pipeline kun je filteren door op de **lead generator driven** filter te klikken

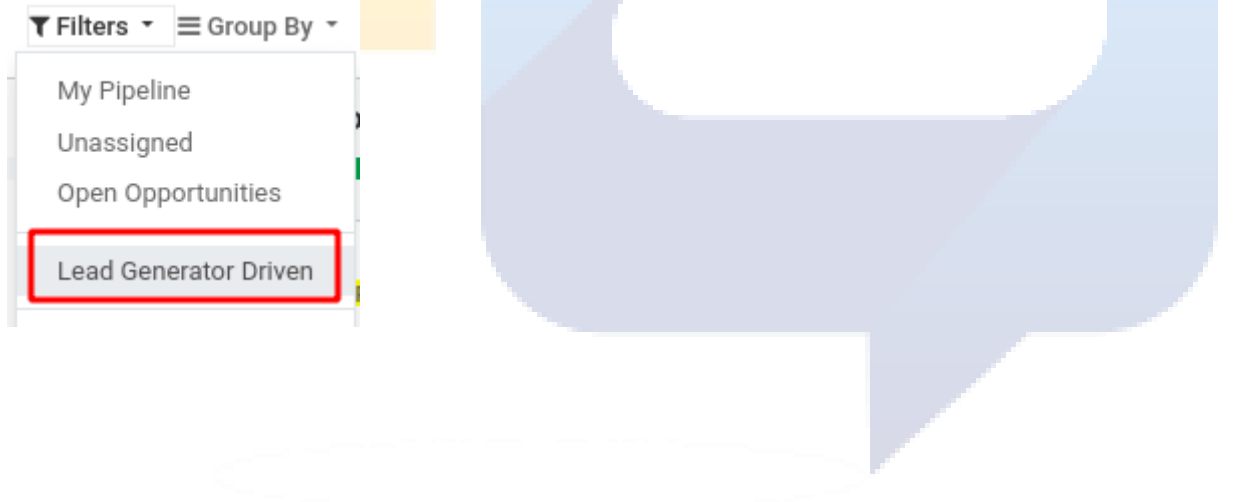